PANalytical極点データからODF解析の操作性アップ

2016年01月10日 HelperTex Office

DOC¥PANa

極点図からODF解析を行う場合、バックグランドの除去は必須ですが、PANalytical社の 極点図測定では、測定時にピーク極点図とバックグランドの同時測定が実施されていません。 CTRパッケージソフトウエアの入力極点図では、ピーク極点図とバックグランド強度は同じファイルに 登録されている事が前提になっています。 従来、PANalyticalのxrdmlファイルからAscファイルへの変換と Ascファイルのピーク極点図とバックグランド極点図の結合は別々のソフトウエアで実施し

その都度、ソフトウエアを立ち上げて作業を行っていました。

この操作性向上を目的にソフトウエアの修正を行いました。

以降、操作方法を説明致します。

## 修正されたソフトウエア

PANatoAsc ソフトウエア(Ver.1.06 以降)

 Xrdml ファイルから Asc 変換後、ソフトウエア内部から PluralAsctoAsc ソフトウエアへ Asc データの受け渡しを実現

PluralAsctoAsc ソフトウエア(Ver2.39 以降)

外部から処理ファイルを指定した自動機能を実現

## PANalytical極点データから ODF 解析

ODFPoleFigure2(あるいは ODFPoleFigure1\_5)ソフトウエアを起動

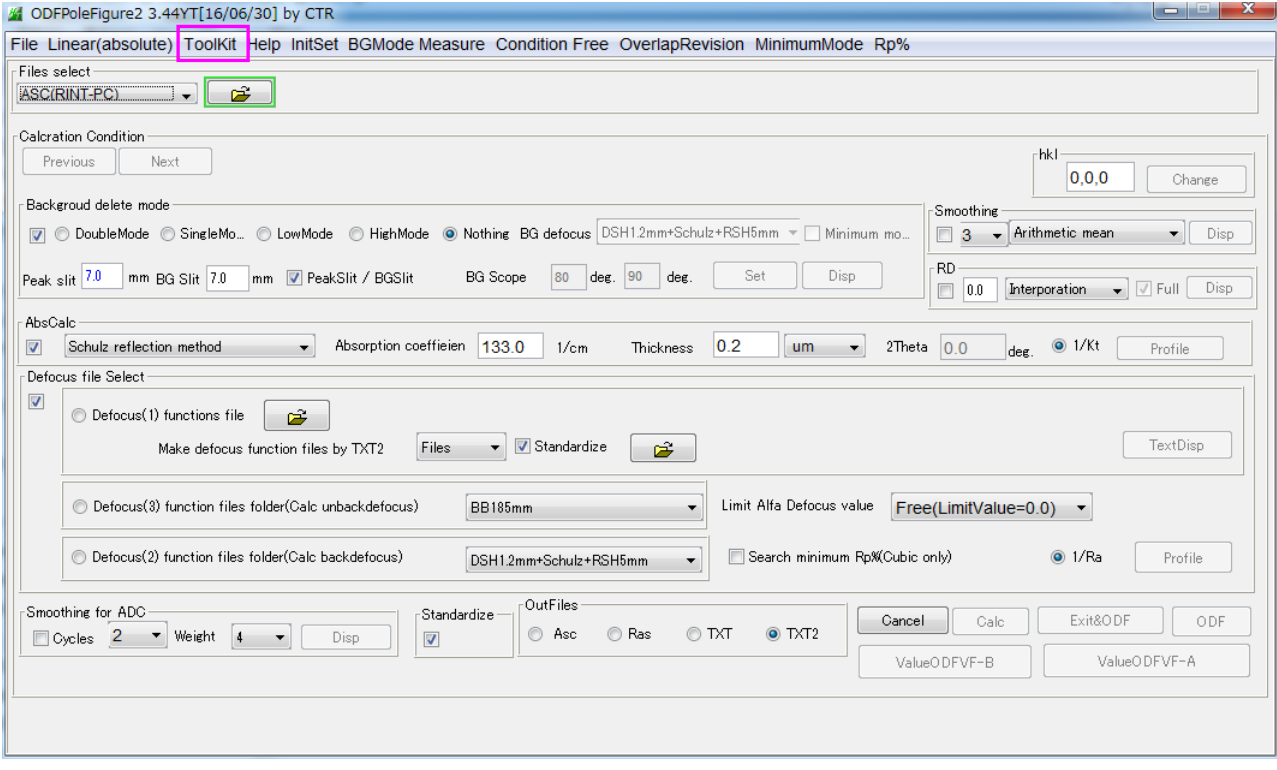

TooKit  $\downarrow$   $\eta$  MeasureDatatoASCTools  $\phi$ 

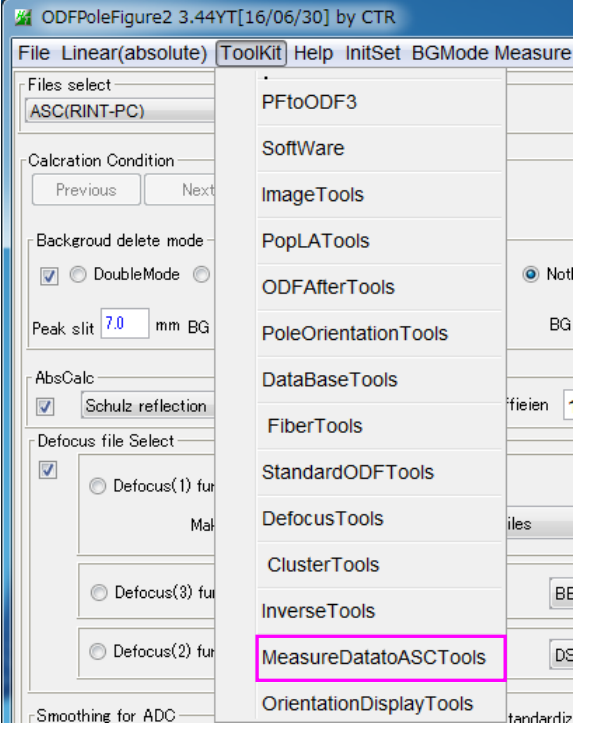

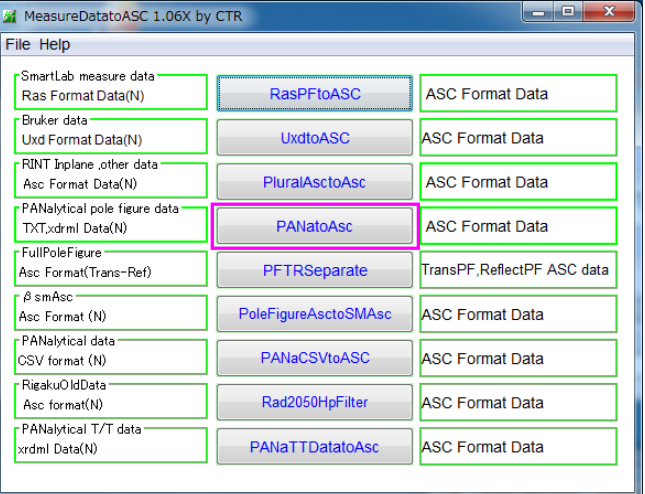

MeasureDatatoASCTools の レーニング xrdml ファイルから Asc 変換ソフトが立ち上がる

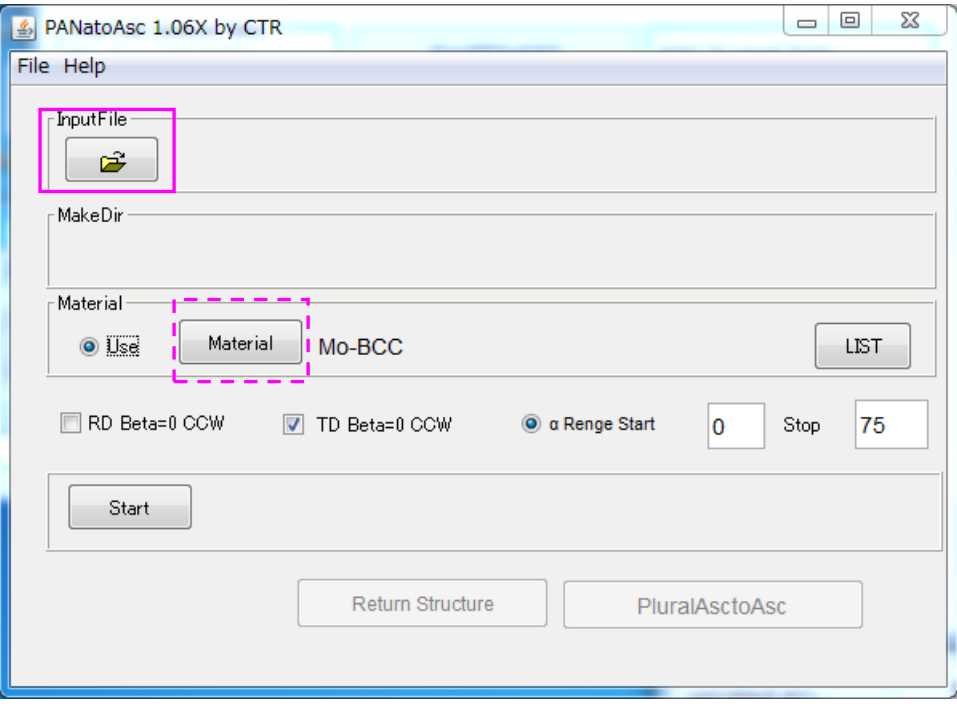

PANatoAsc

処理する材料の変更が必要なら Material で指定を行う。

処理するピーク極点とバックグランド極点を選択(同時複数の極点図選択も可能)

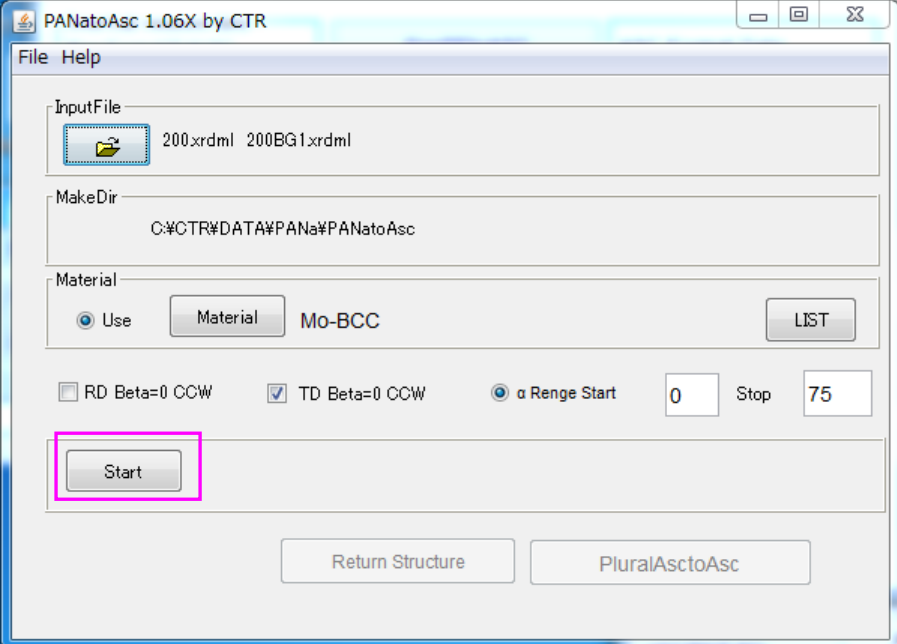

上記はモリブデンの{200}極点図と{200}極点図のバックグランド xrdml ファイルが 選択されています。

で xrdml ファイルから Asc ファイルへの変換が実行されます。

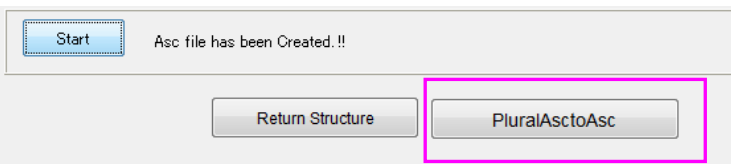

Asc ファイルへの変換が完了すると、PluralAsctoAsc のコマンドが選択可能になります。

PluralAsctoAsc

Start

で PANatoAsc ソフトウエアが終了し PluralAsctoAsc が表示されます。

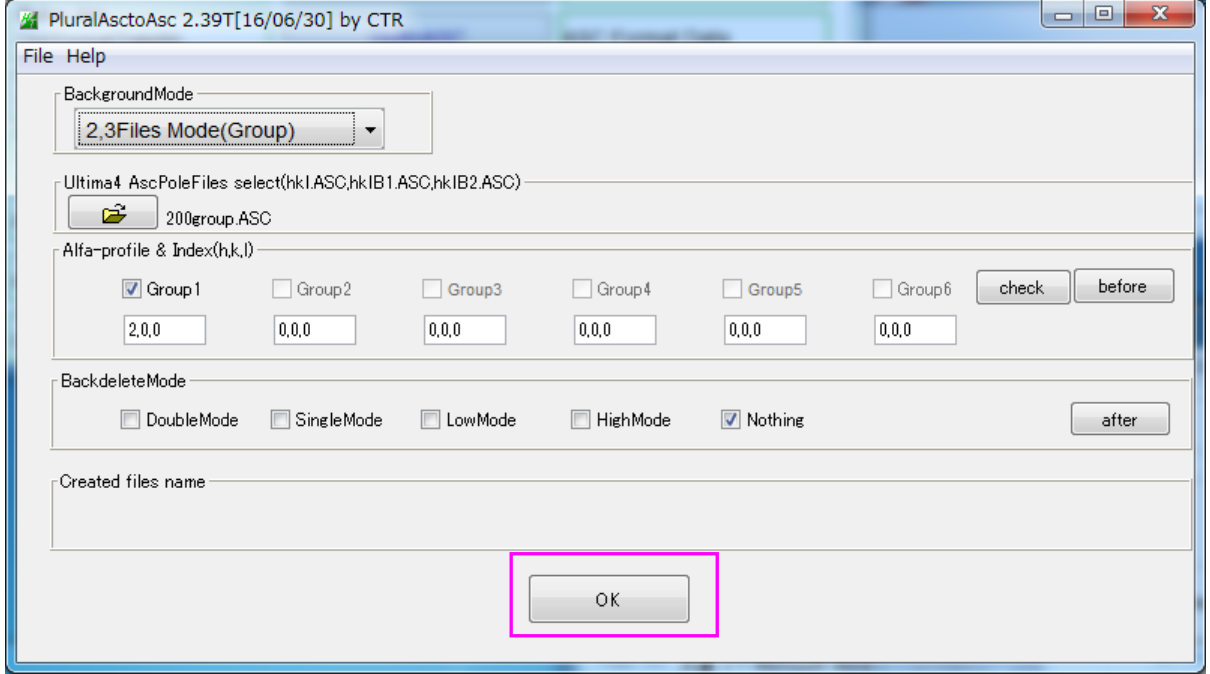

結合されたファイル表示、group 化される{200}極点図が表示されています。

で PluralAsctoAsc ソフトウエアが終了します。

ΟĶ

ODFPoleFigure2 ソフトウエアのファイル選択で選択すべきファイルが表示されます。

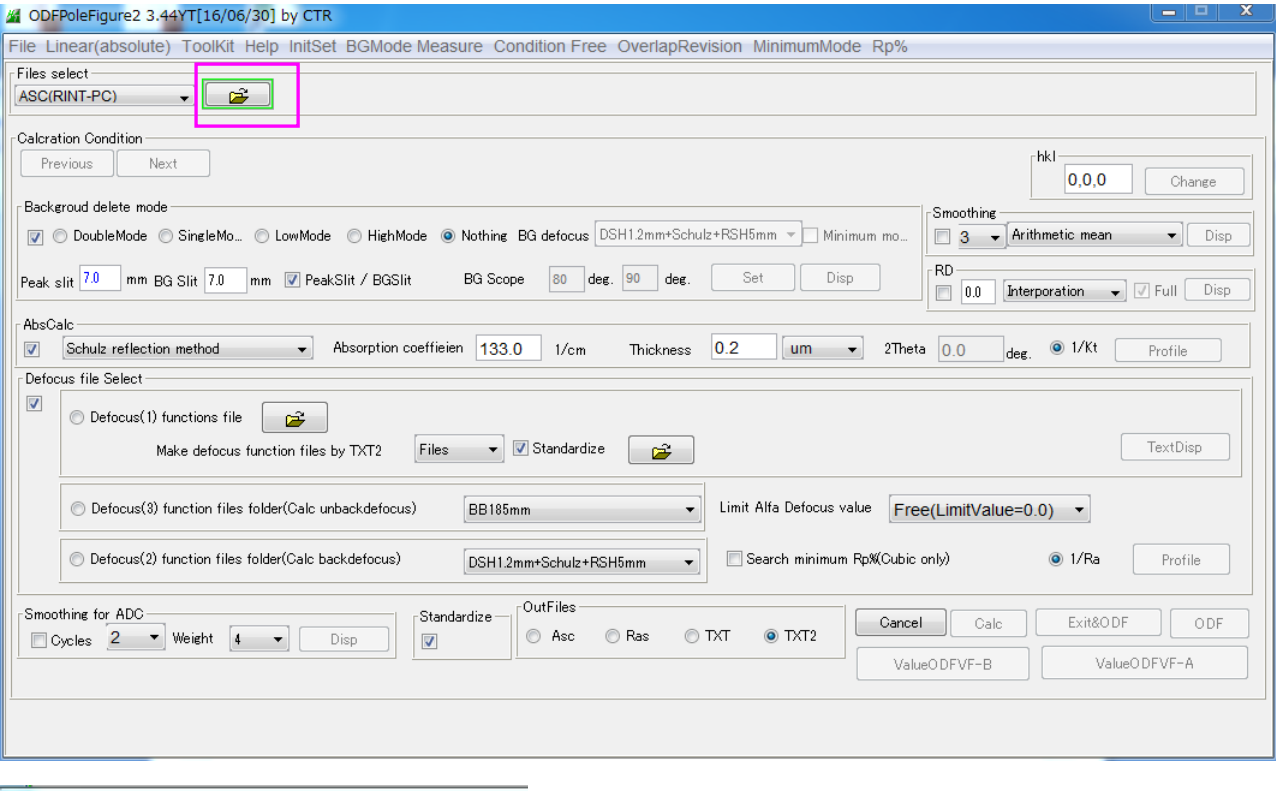

## 圖開く

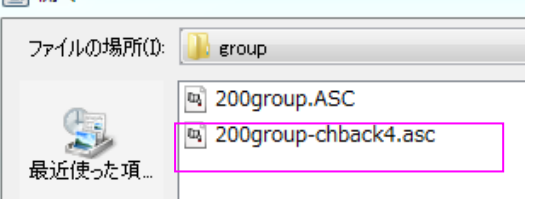

Group 化されたファイルを選択します。(複数選択が可能)、選択と同時に極点図が表示されます。 バックグランドも登録されているか確認出来ます。

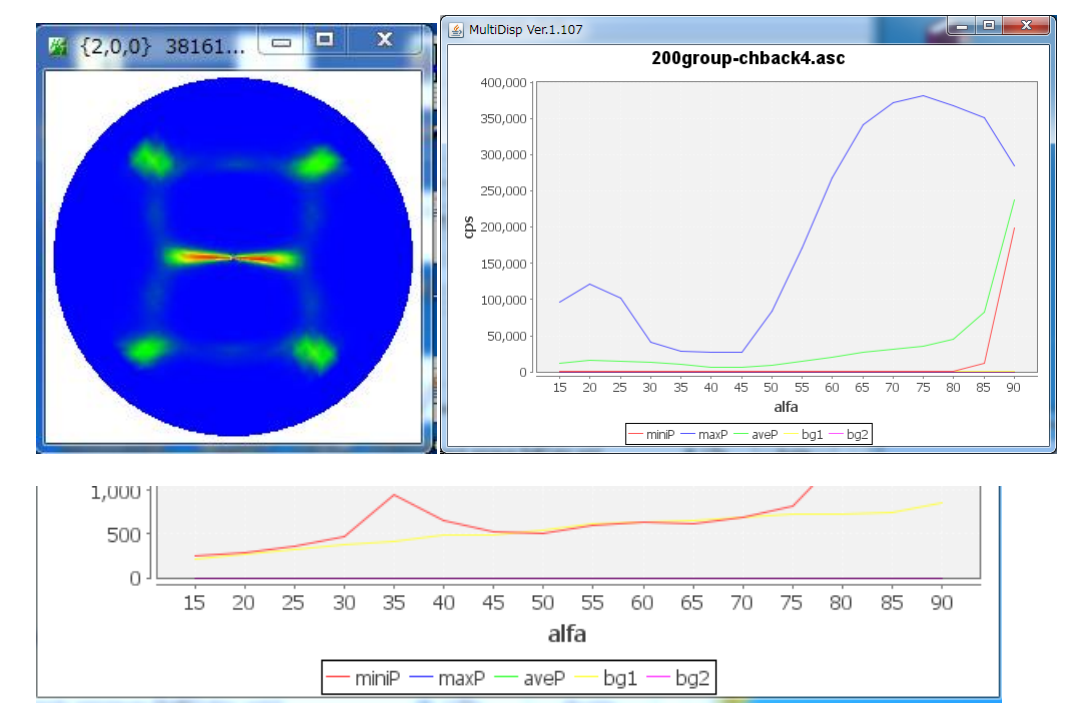

後は通常の処理が可能になります。(黄色がバックグランド)